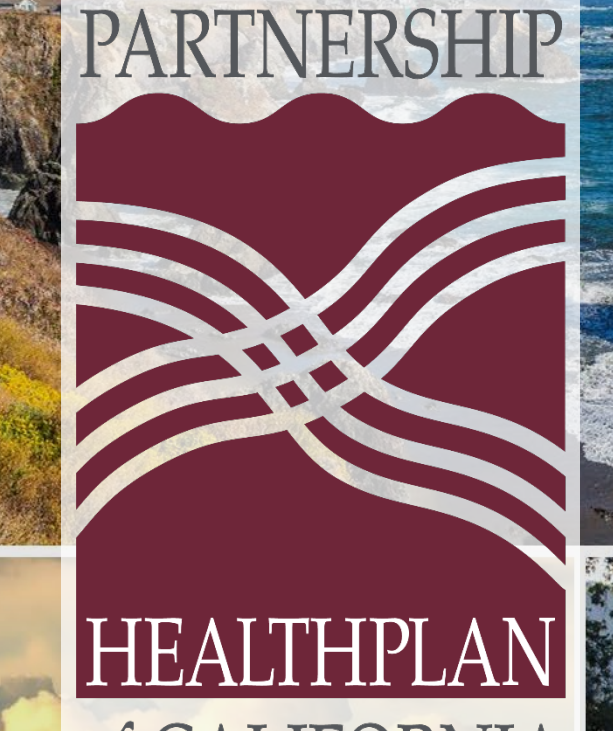

# Of CALIFORNIA

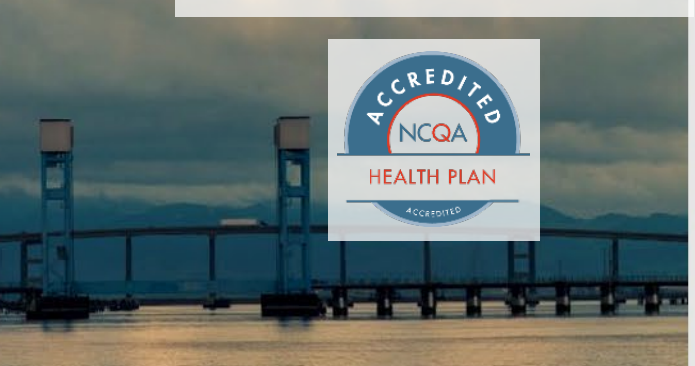

# Alternate Levels of Care Support Training

### January 31, 2024

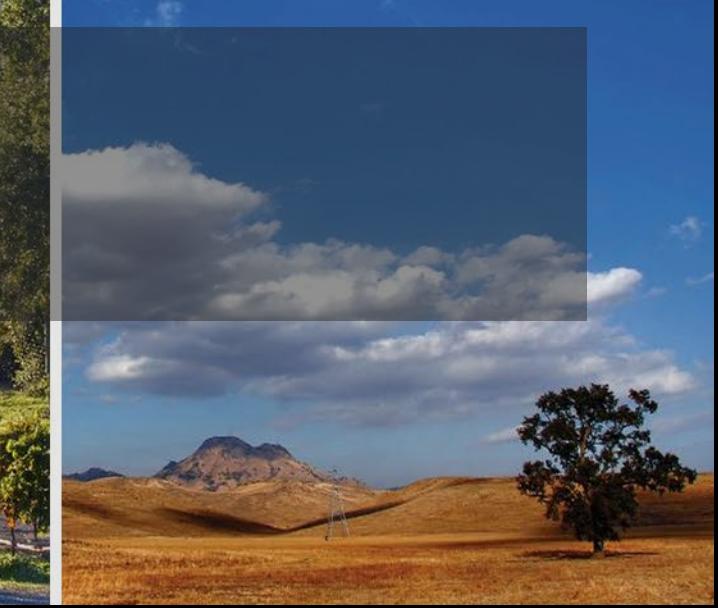

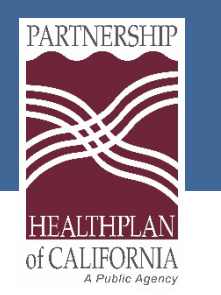

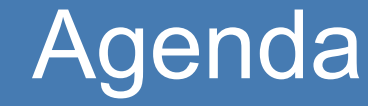

- About us
- Portal overview:
	- Eligibility
	- Treatment Authorization Request (TAR)
- LTC/ICF DD Code & Form Conversion
- Claim Submission
- Resources

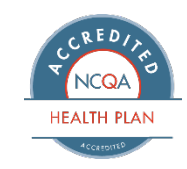

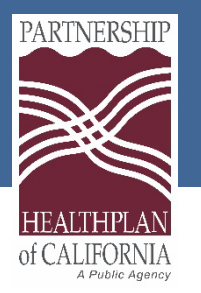

### About Us

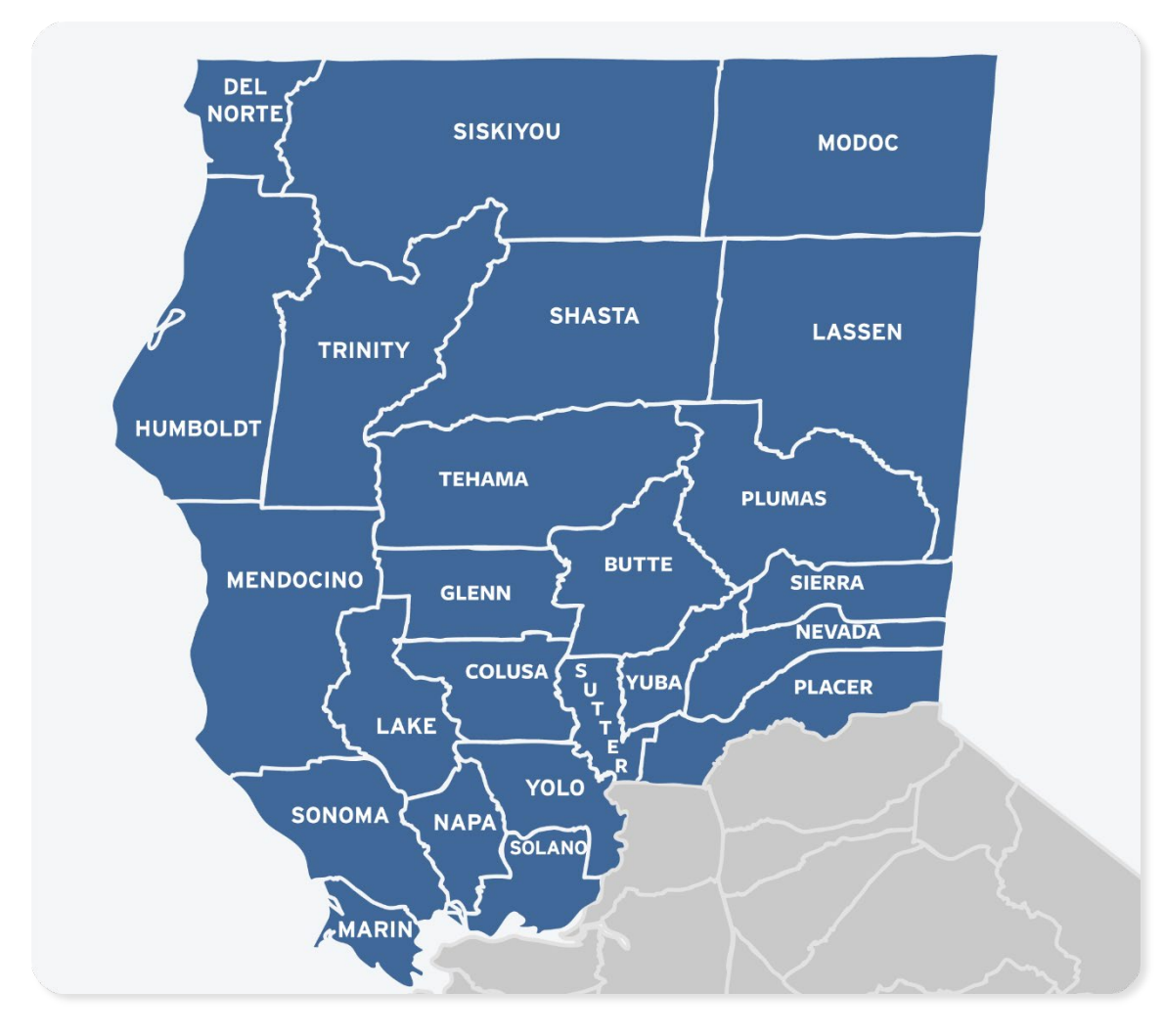

### **Mission:**

*To help our members, and the communities we serve, be healthy.*

### **Vision:**

*To be the most highly regarded managed care plan in California.*

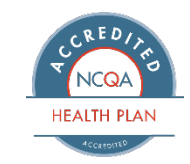

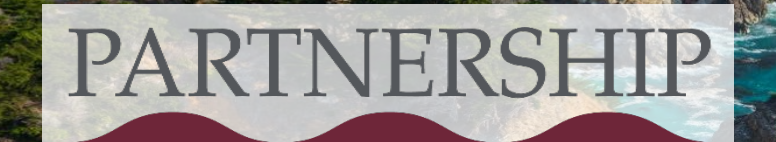

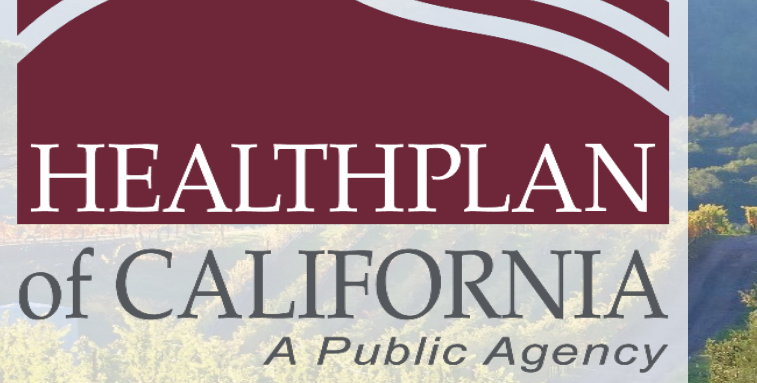

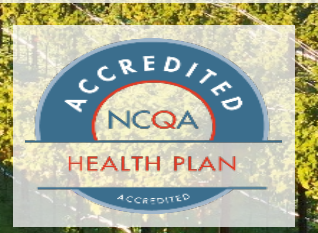

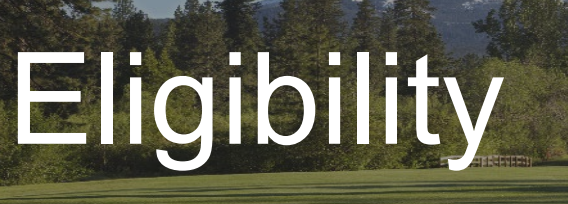

### **Checking Member Eligibility**

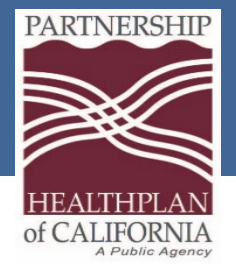

## eEligibility Submodules

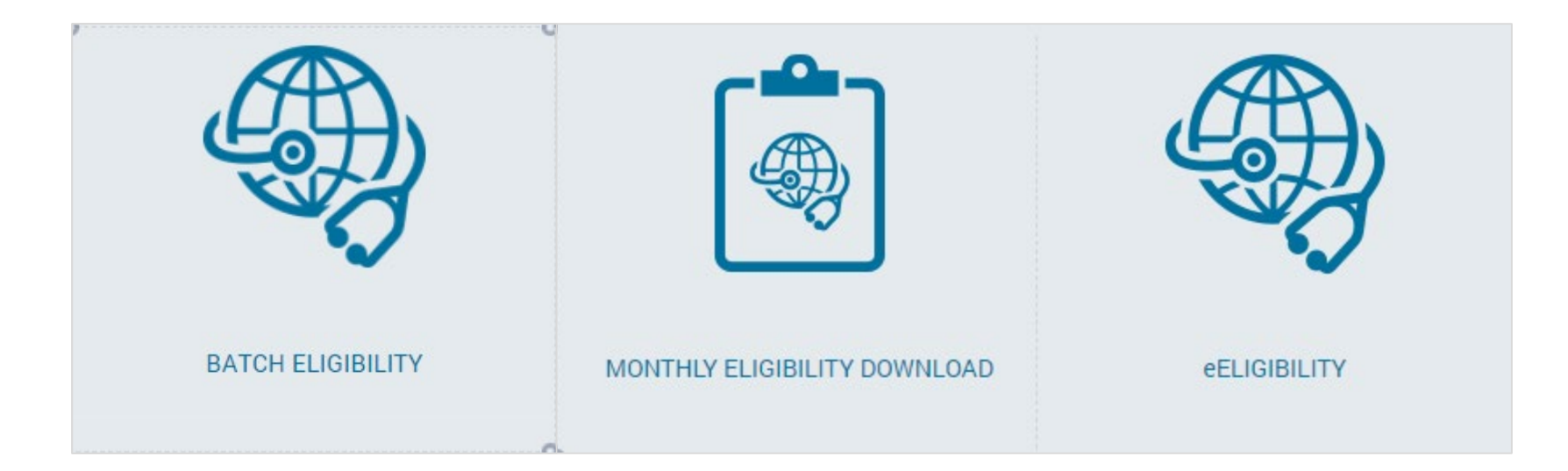

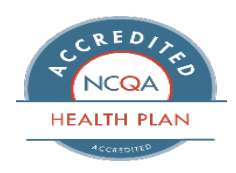

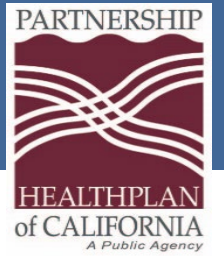

## Checking Eligibility

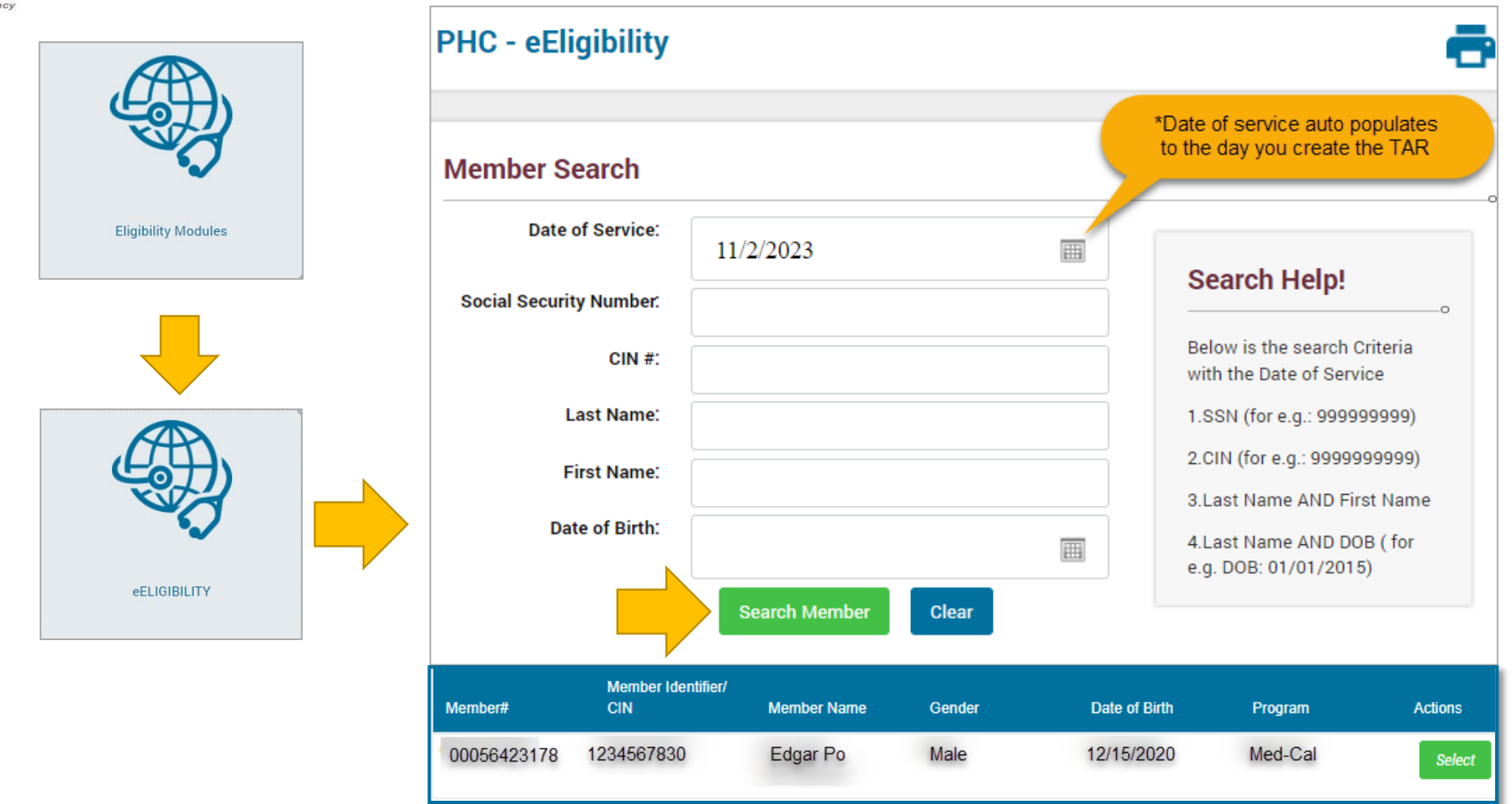

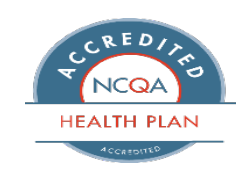

Note: The easiest way to search for a member is by the CIN #

Eureka | Fairfield | Redding | Santa Rosa

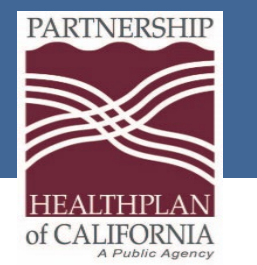

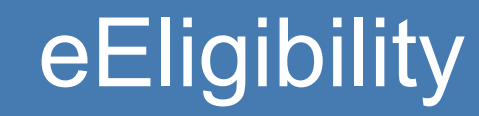

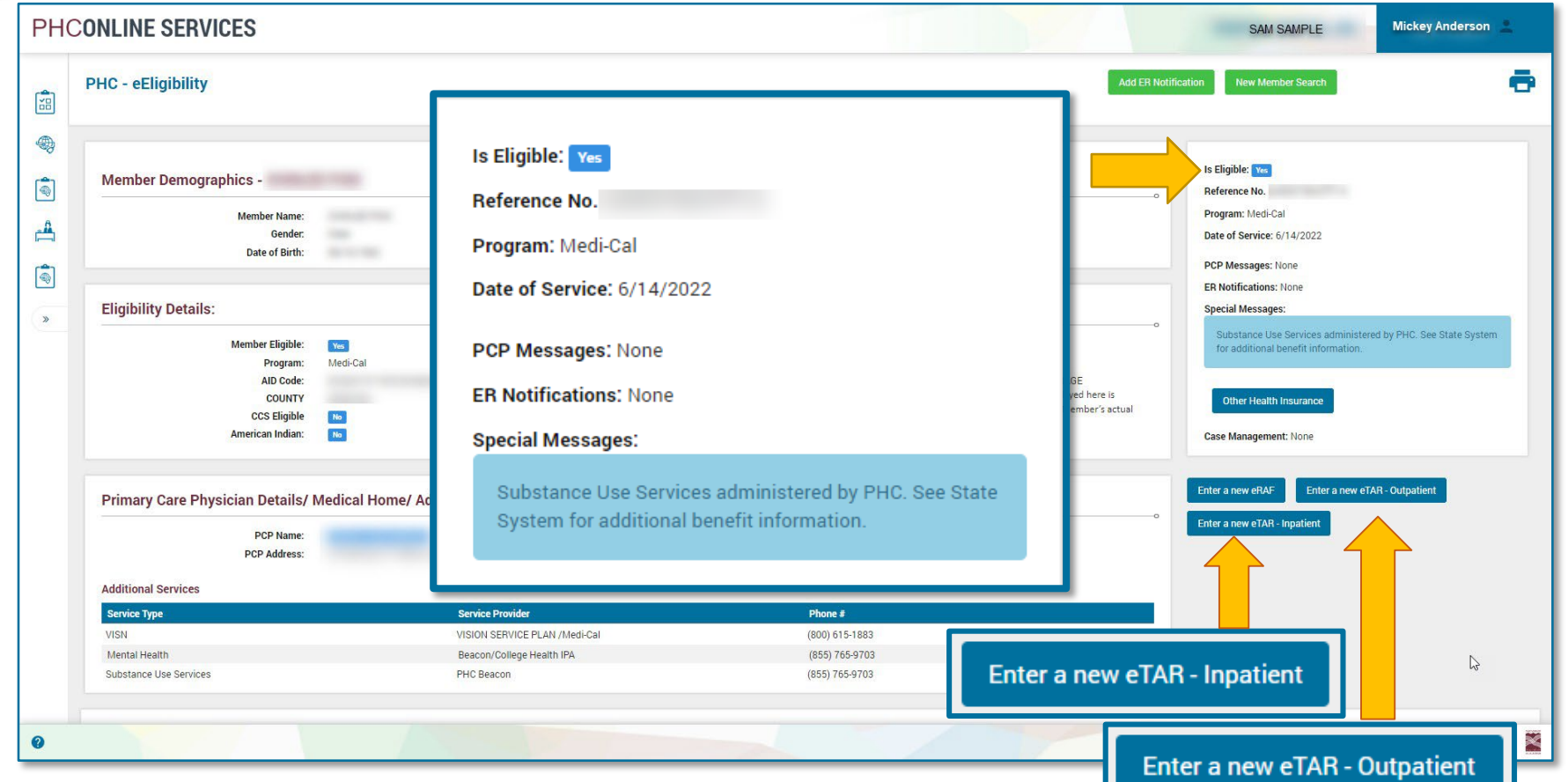

If the member is eligible, the **Is Eligible** field at the top right states **Yes**, and the two (2) TAR buttons appear on the bottom right.

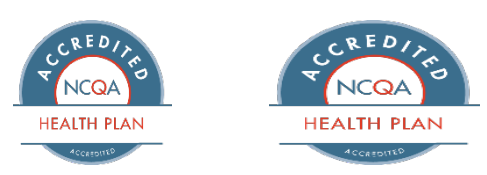

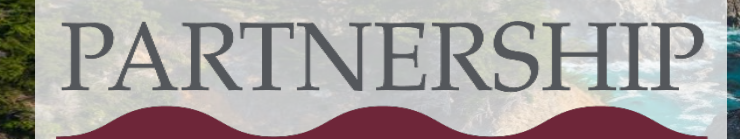

### HEALTHPLAN of CALIFORNIA A Public Agency

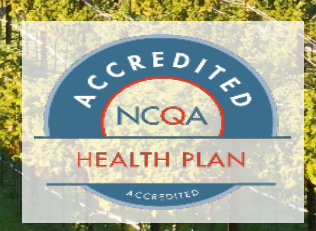

# **Treatment** Authorization Request (TAR)

### How to submit an eTAR

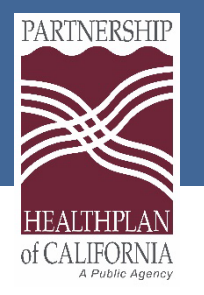

## Treatment Authorization Request

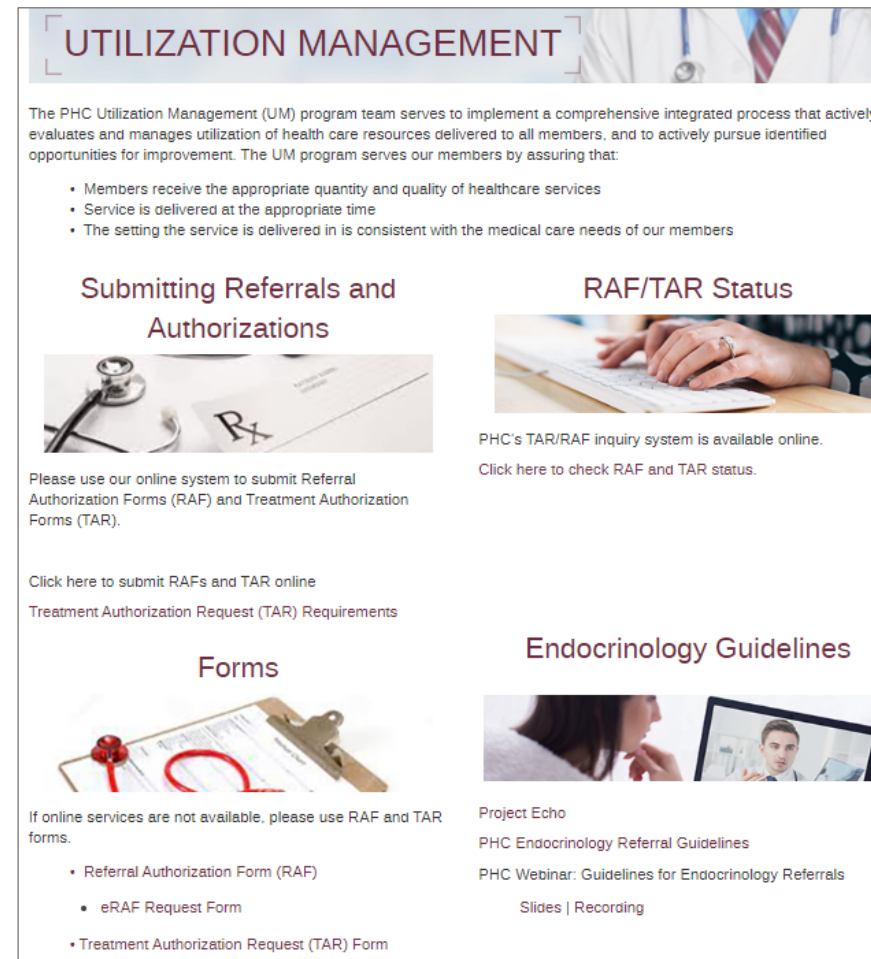

- Long-Term Care TAR
- Behavioral Health Therapy (BHT) Fax Cover Sheet

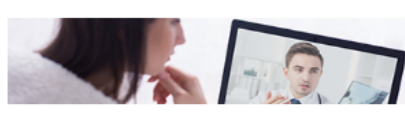

- **Treatment Authorization Requests (TAR) are** submitted by the rendering provider of the service prior to a provision of services unless emergent.
- TARs can be submitted through the Provider Portal: <https://provider.partnershiphp.org/UI/Login.aspx>

TAR requirements can be found on our website:

rvices/Pages/Utilization-Management.aspx

[http://www.partnershiphp.org/Providers/HealthSe](http://www.partnershiphp.org/Providers/HealthServices/Pages/Utilization-Management.aspx)

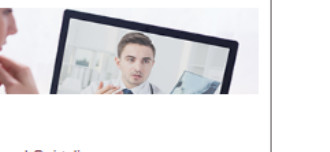

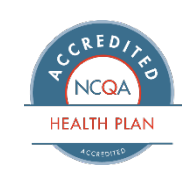

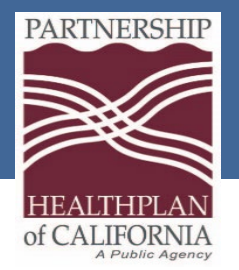

## Authorization Submodules

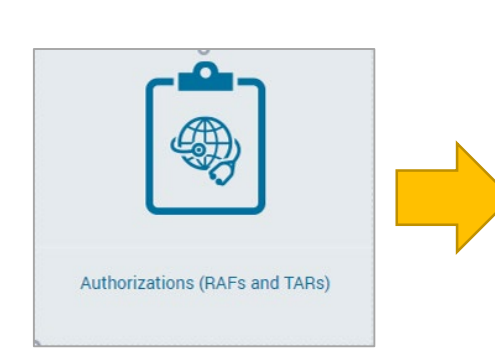

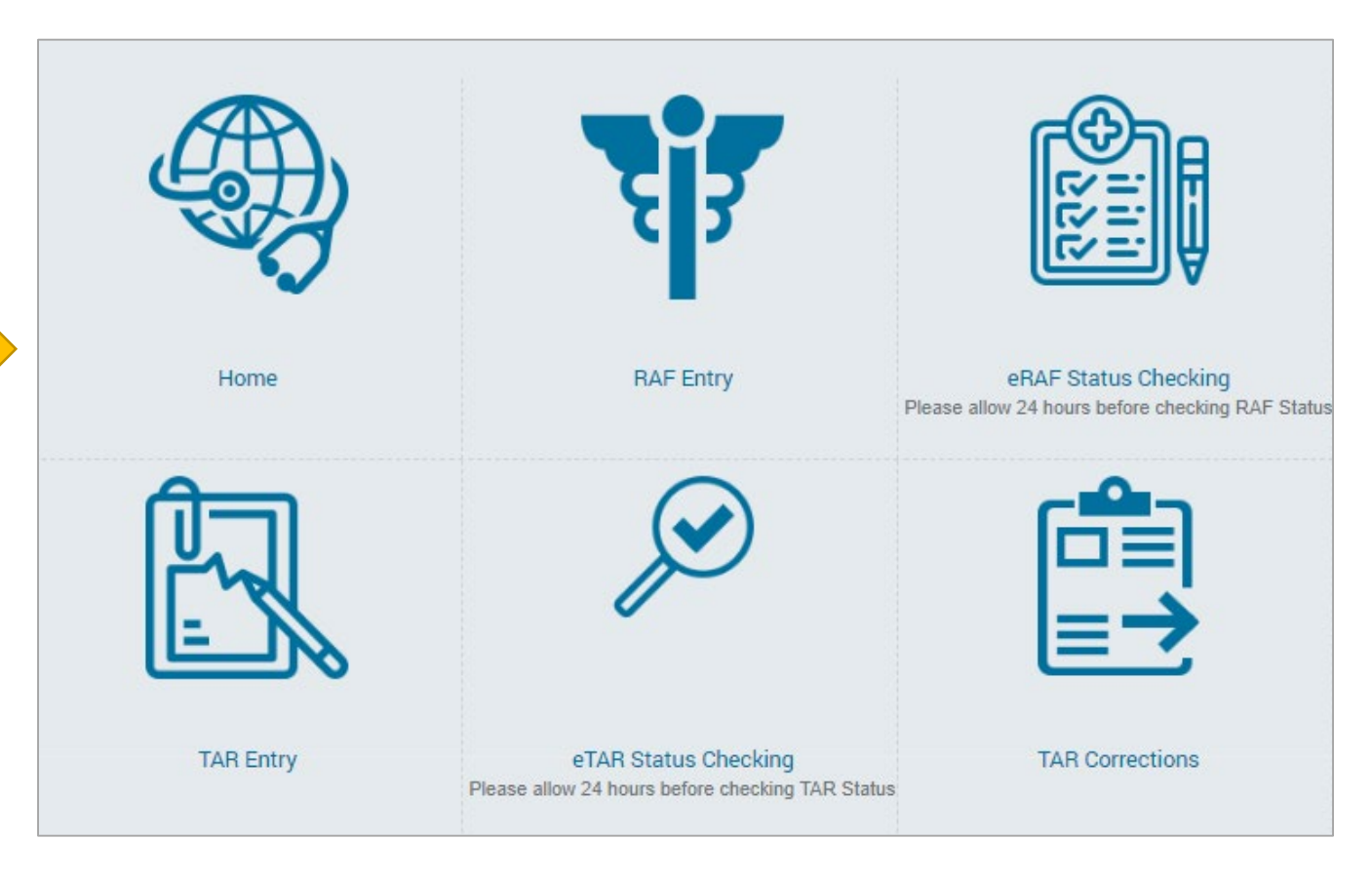

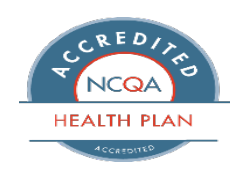

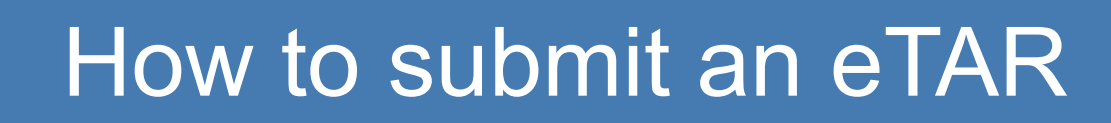

**PARTNERSHIP** 

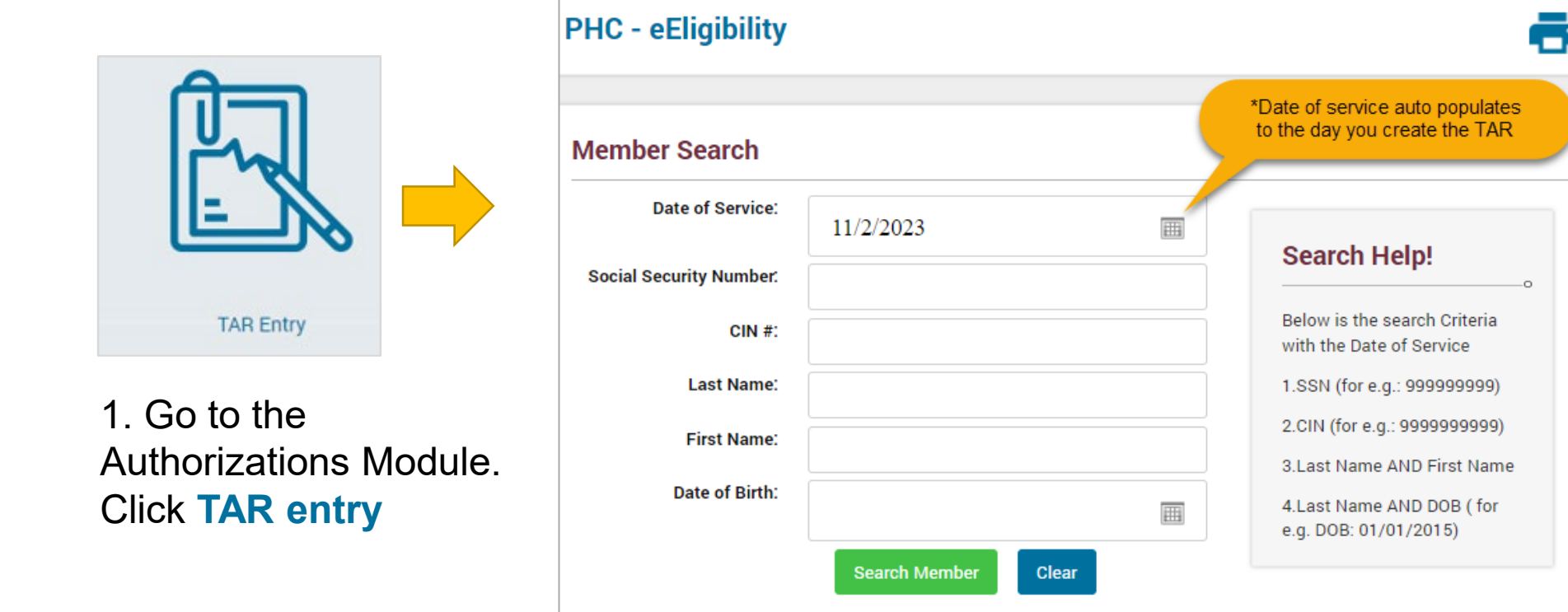

2. Select **Date of Service**, then enter **member information** to determine if member is eligible. Click **Search Member**.\**Date of service auto-populates for the current date. To change date, click on the calendar icon on the right side. Click* **Select**

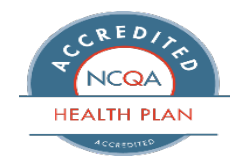

Eureka | Fairfield | Redding | Santa Rosa

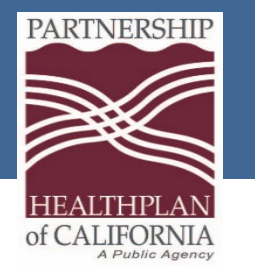

### How to submit an eTAR

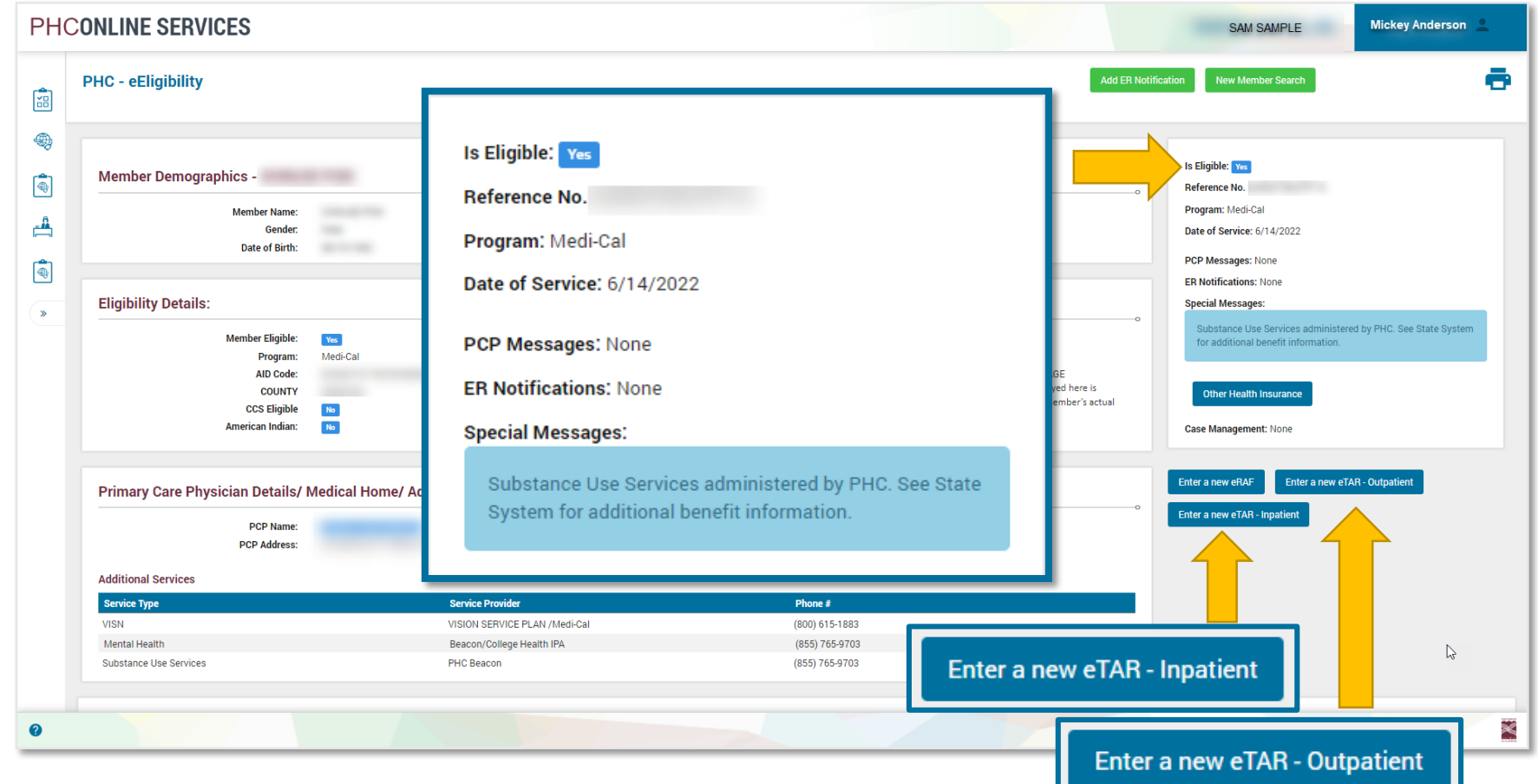

If the member is eligible, the **Is Eligible** field at the top right states **Yes**, and the two TAR buttons appear on the bottom right.

3. Click **Enter a new eTAR** button

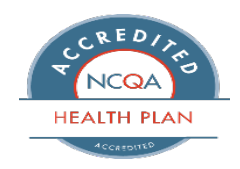

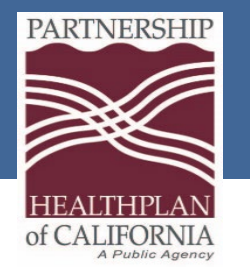

TAR Entry Page

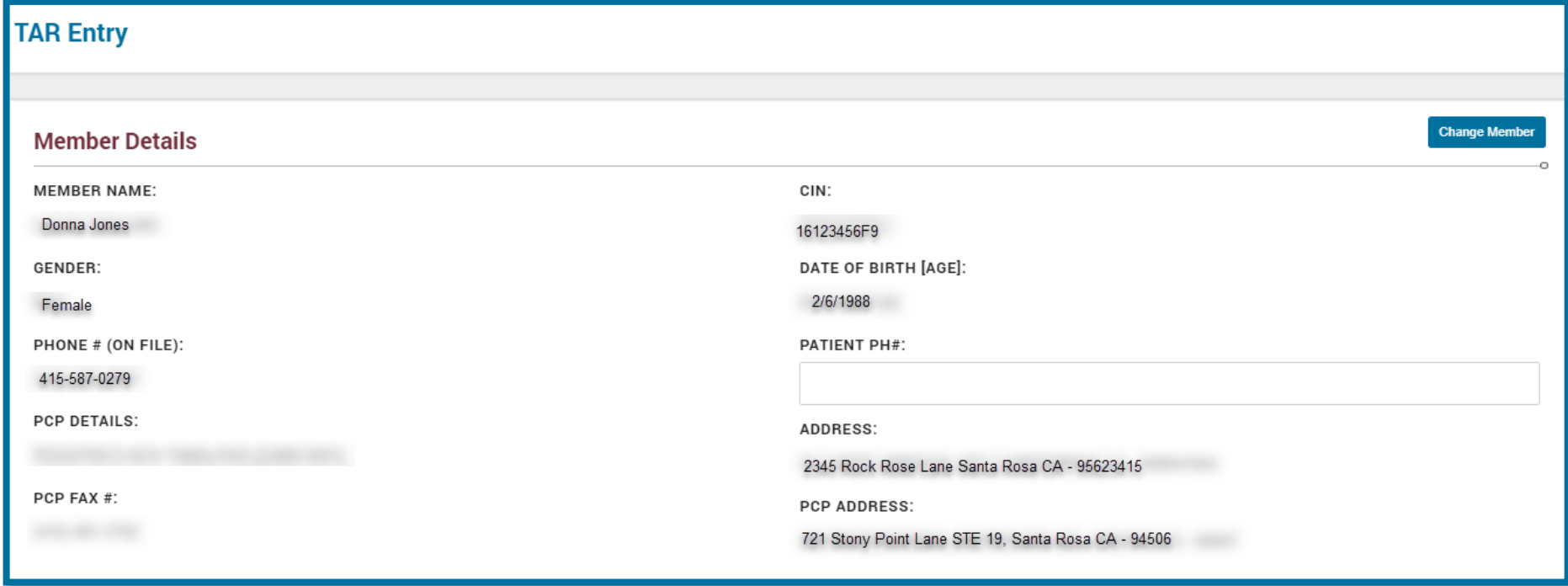

TAR entry page with the member's demographic information displays.

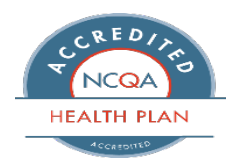

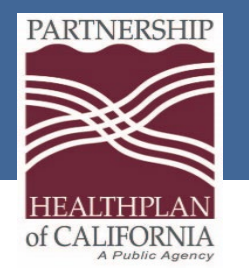

#### TAR Entry Page All fields with an asterisk (\*) must be completed

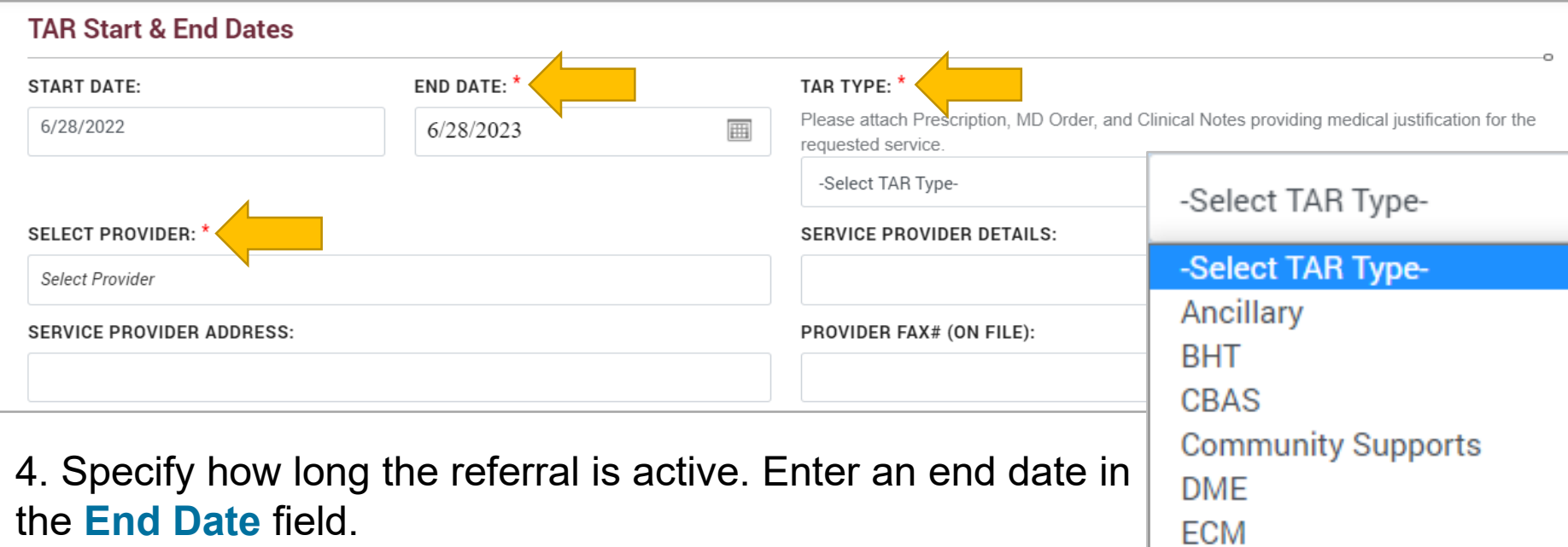

5. Find the provider to whom you are referring the member. Use the **Select Provider** field to search. 6. Select the type of TAR from the **TAR Type** drop-down menu.

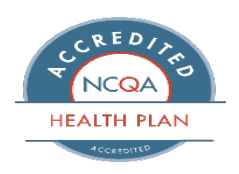

Incontinence

**MED** 

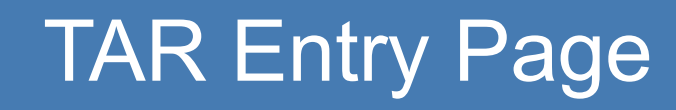

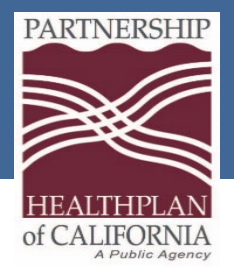

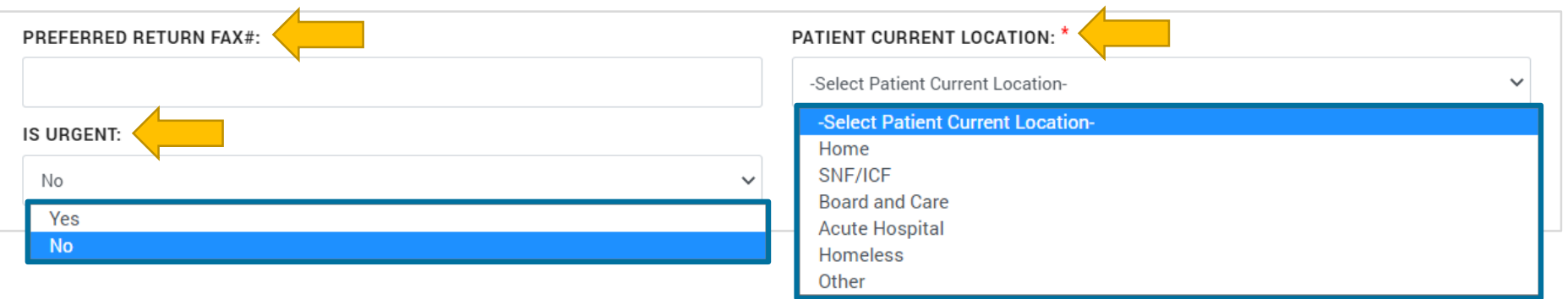

7. Enter in the fax number in the **Preferred Return Fax#** field.

8. Specify whether the treatment is urgent. If you select **Yes**, the **Reason For The** 

**Urgent TAR** field appears. Enter a reason into the field.

9. Select where the patient is currently staying.

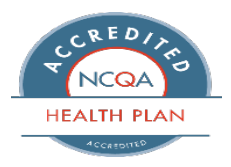

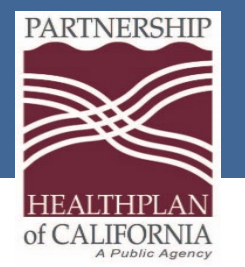

TAR Entry Page

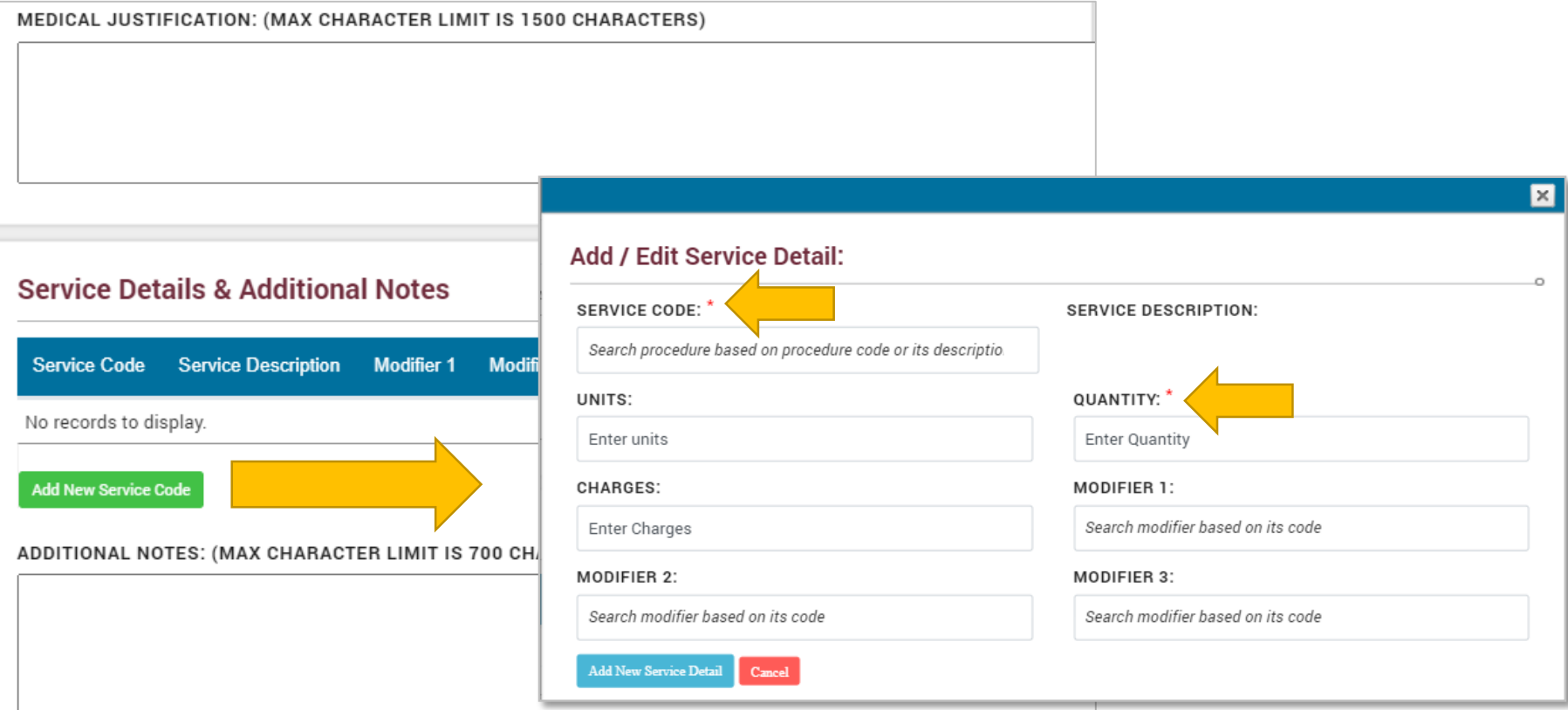

- 10. Enter a reason for the referral in the **Medical Justification** field.
- 11. Search **Service Code.**
- 12. Enter in the number of units in the **Quantity** field.

If there are modifiers, use drop down menu in the **Modifier** field.

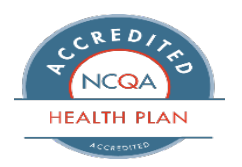

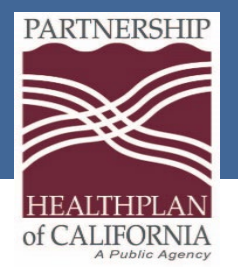

### Adding Attachments

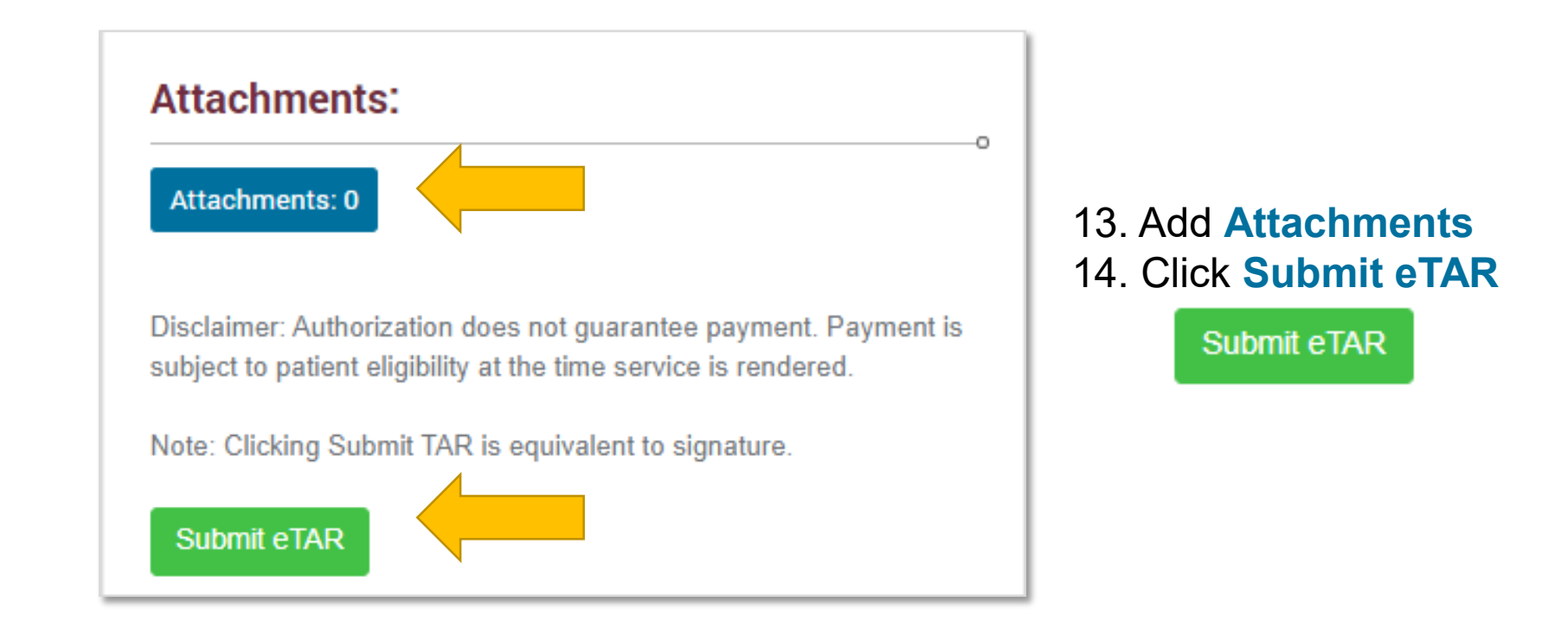

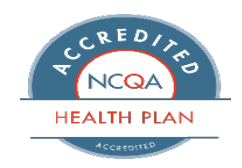

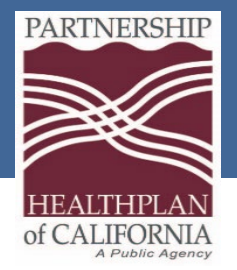

### eTAR Submission

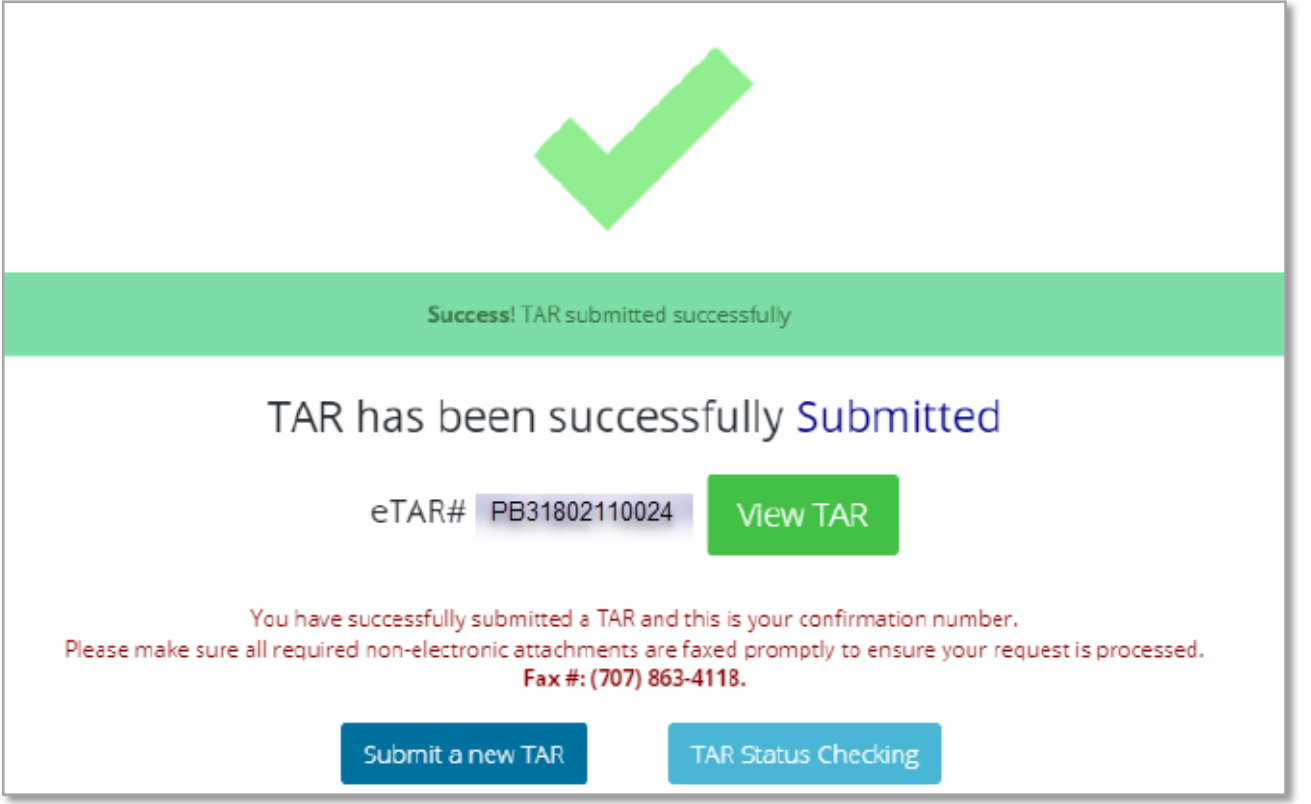

A verification screen appears, listing the TAR number. The TAR number and status display on the top. Print for your records. You can also view any attachments.

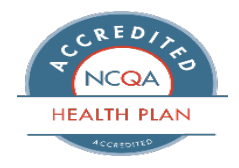

Eureka | Fairfield | Redding | Santa Rosa

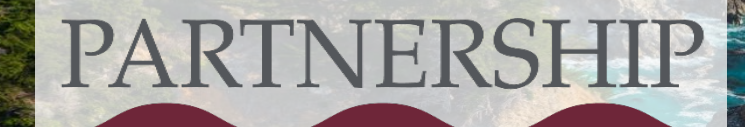

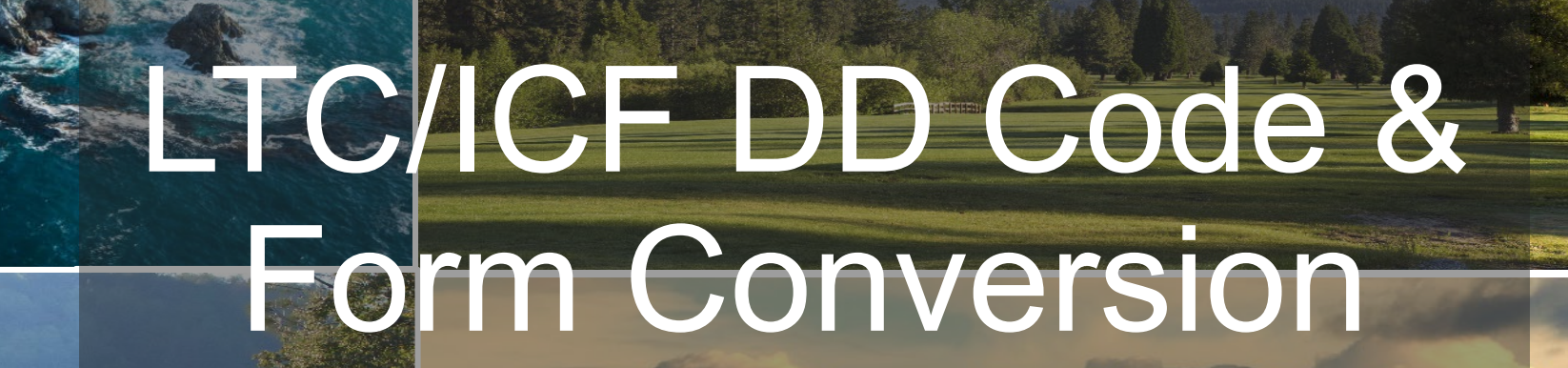

Cindy Ashton

### **HEALTHPLAN** of CALIFORNIA A Public Agency

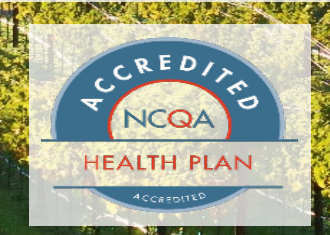

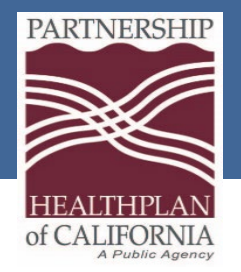

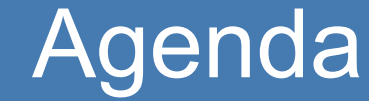

#### Clean Claims

Claims Submissions

Local Code and Claim Form Conversion

Contact Us

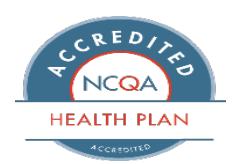

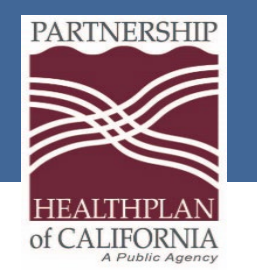

### Clean Claims

**What is a Clean Claim?**

- A "**clean claim**" is a claim that can be processed without obtaining additional information from the provider of a service or from a third party.
- PHC has 45 working days from received date to process claims.
- Currently we are processing most clean claims within 20 days of receipt.

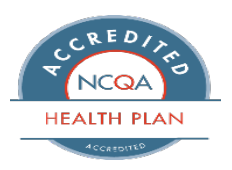

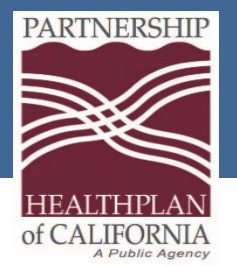

## Clean Claim Billing Tips

Providers have 365 days from the date of service to submit claims to PHC for payment consideration. Claims received on the 366th day from the date of service will be denied.

Verify the member's Client ID/CIN is valid and complete on the claim. Do **not** use the member's Social Security number.

Complete 25-1 LTC Claim Form completely with all required information

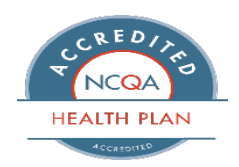

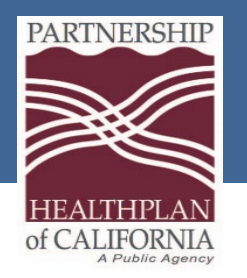

### Types of Submission

#### **Electronic Claims**

- Electronic Data Interchange (EDI)
- $\checkmark$  Submission of HIPAA Compliant 837P and 837I File
- $\checkmark$  Preferred submission method for faster reimbursement

#### **Paper Claims**

- $\checkmark$  Submissions of UB-04, CMS 1500
- $\checkmark$  Send to:
	- Partnership HealthPlan
	- P.O. Box 1368
	- Suisun City, CA 94585-1368

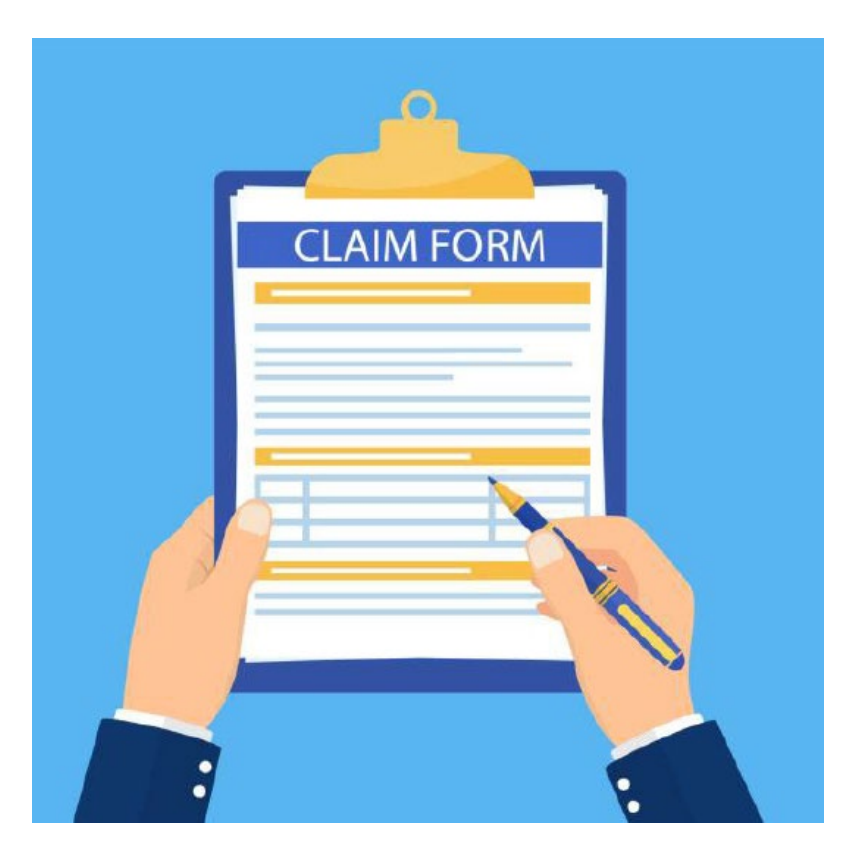

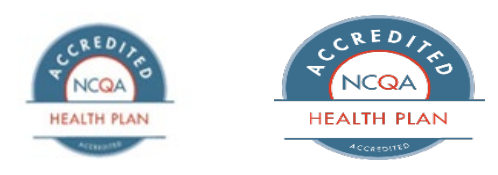

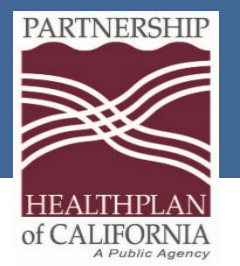

### Benefits of Electronic Billing and Common Rejections

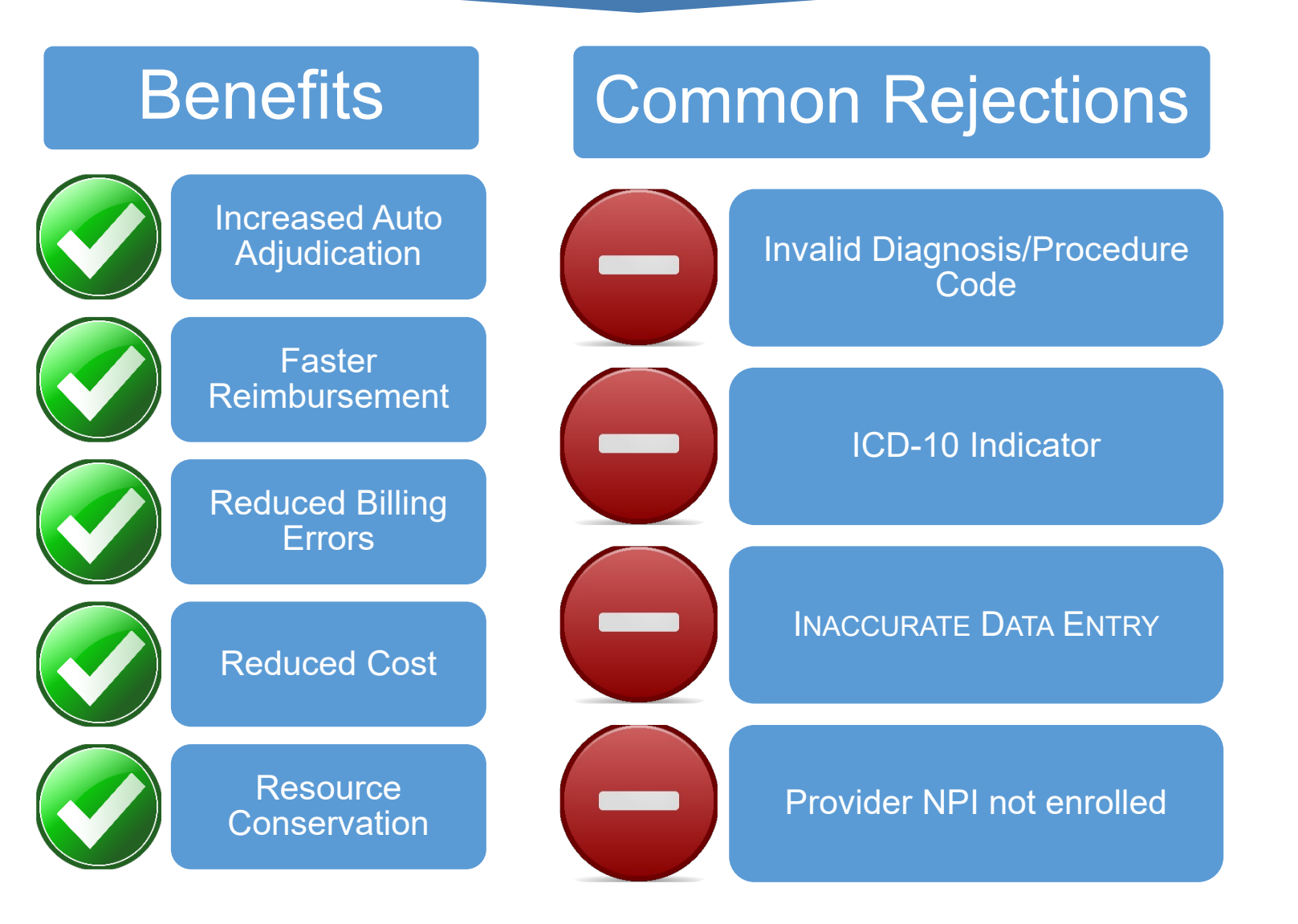

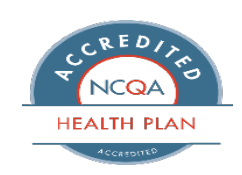

Eureka | Fairfield | Redding | Santa Rosa

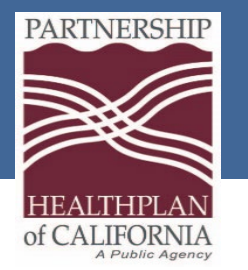

## EDI Contact & Information

#### **EDI Contact Information:**

- PHC EDI Enrollment & Testing Information Technology Department Phone: (707) 863-4527 | Fax: (707) 863-4390 Email: [EDI-Enrollment-Testing@partnershiphp.org](mailto:EDI-Enrollment-Testing@partnershiphp.org)
- PHC EDI Production Support Information Technology Department Phone: (707) 863-4520 | Fax: (707) 863-4390 Email: [EDI-Production-Support@partnershiphp.org](mailto:EDI-Production-Support@partnershiphp.org)

#### **EDI Enrollment Forms:**

• [837 Claims Enrollment & Payer Agreement](http://www.partnershiphp.org/Providers/Medi-Cal/Documents/PHC837ClaimsEnrollmentpayerAgreement.pdf) • [835 ERA Enrollment & Payer Agreement](http://www.partnershiphp.org/Providers/Medi-Cal/Documents/PHC835ERAEnrollment_PayerAgreement.pdf)

#### **Institutional Companion Guide**

• [Institutional Companion Guide](http://www.partnershiphp.org/Providers/Medi-Cal/Documents/InstitutionalCompanionGuideV1.1Final.pdf)

#### **FIS – EFT Enrollment**

- Phone: 877.330.4950 5:00 a.m. 3:00 p.m. PST
- Email Address: [TMSImplementations@unionbank.com](mailto:TMSImplementations@unionbank.com)

**Note:** The provider will need the Pay To/Payee code provided by Provider Relations for enrollment. This code is referred to as Vendor ID by FIS

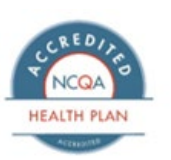

Eureka | Fairfield | Redding | Santa Rosa

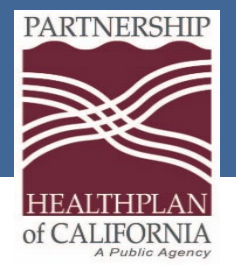

## Local Code Conversion

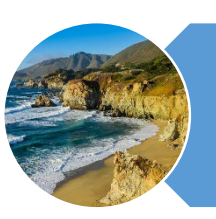

Local Codes are specific HCPC billing codes that represent a service rendered

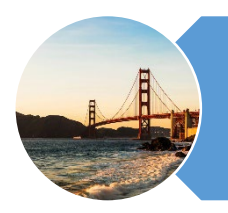

With the retirement of the 25-1 claim form on 02/01/2024 Local Codes will no longer be accepted

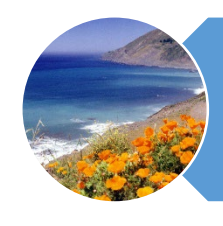

Local Codes will now be captured and billed under **National Codes** 

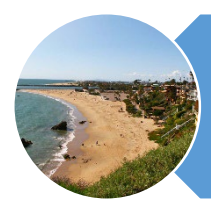

Crosswalk Tool is listed on our PHC website

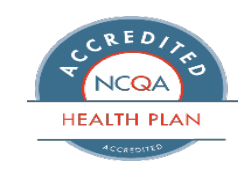

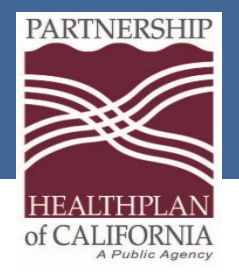

Taxonomy Codes

#### Taxonomy Codes are a 10 digit alpha numeric code set that designates Providers classifications and specializations

• **UB04 Claim form requires**

### Facility Taxonomy Code – are required in box 81cc

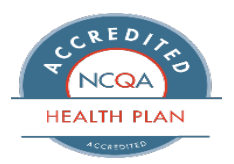

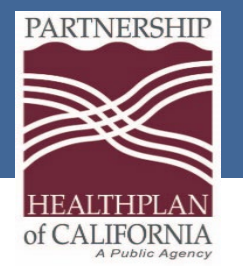

## UB04 Form

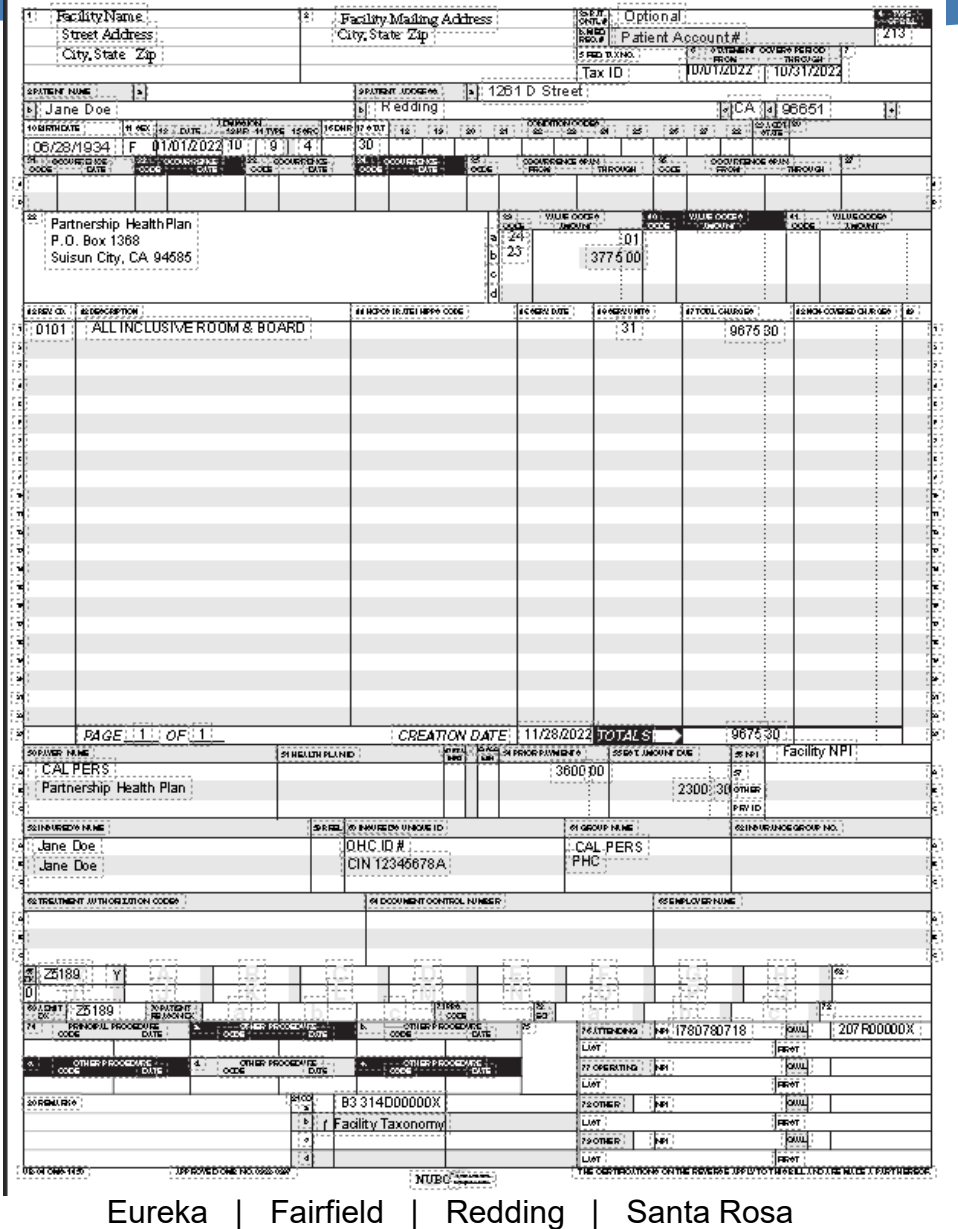

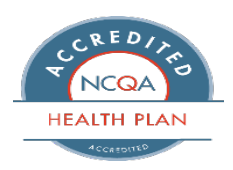

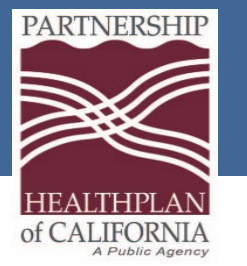

#### Fields 1-30

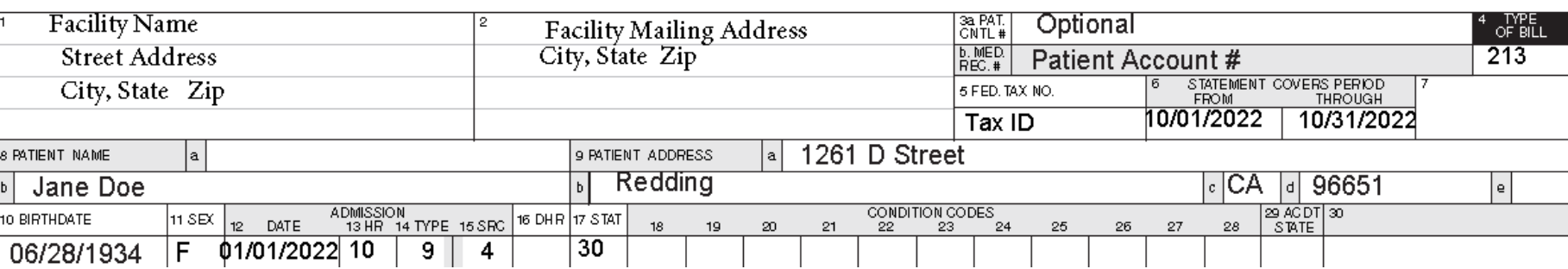

#### Admission Hour Box 13

- Enter the hour of admission in 24 hour format (00-23)
- Example admit time of 1:45 p.m. will be entered as 13

#### TOB (Type of Bill) Box 4

- •*1st Digit - Type of Facility*
- •1 Hospital Swing Bed
- •**2** = Skilled Nursing
- •6 Intermediate Care

#### •*2nd Digit - Classification*

- •**1** = Skilled Nursing Inpatient
- •2 = Skilled Nursing Inpatient (Medicare part B
- only) •*3rd Digit - Frequency*

#### *Definition*

- •**1** = Admit Through Discharge Claim.
- •**2** = Interim First Claim.
- •**3** = Interim Continuing
- Claim.

#### Admit Type Box 14

- •**1** = Emergency Admission
- •**2** = Urgent Admission
- •**3** = Elective Admission
- •**4** = Information not Available
- $•9 =$  Unknown

#### Source Box 15

- •**1** = Physician Referral
- •**2** = Clinic Referral
- •**4** = Transfer from a hospital
- •**5** = Transfer from another SNF
- •**6** = Transfer from another health care facility
- •**7** = Transfer from ED

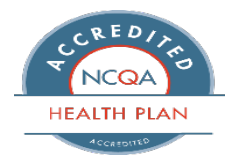

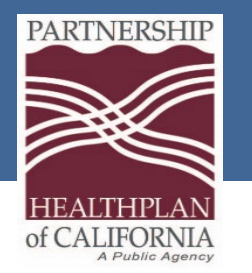

#### Field 17Patient Status

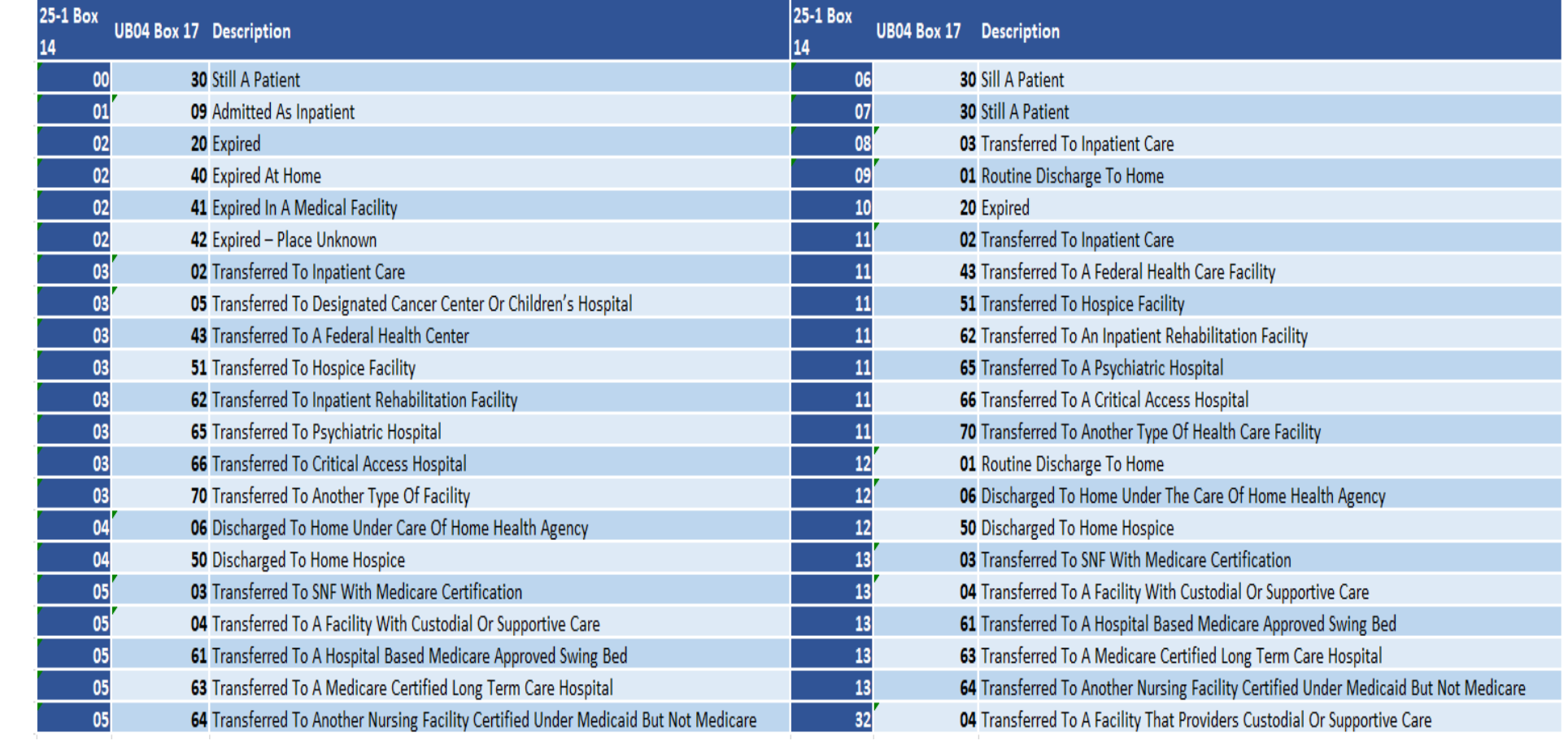

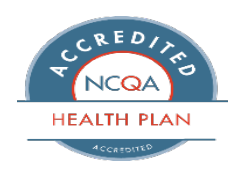

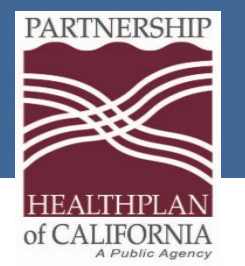

#### Fields 38-49 (23)

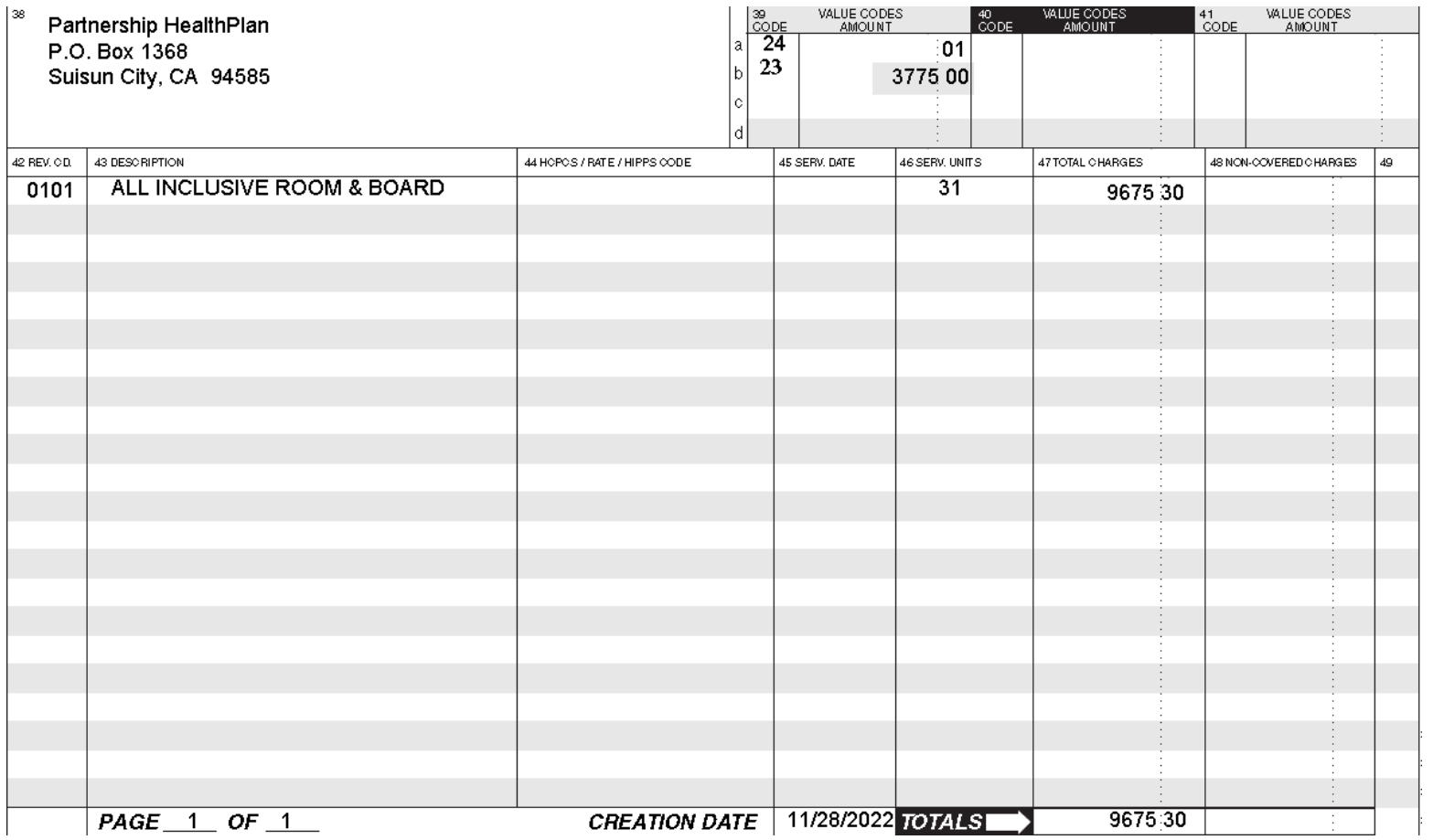

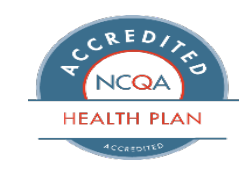

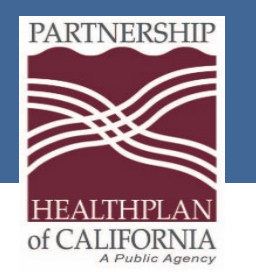

## Value Codes

- Value Codes and Value Codes Amounts are directly tied to your reimbursement and are required for every claim
- Box 39a will always be Value Code 24
- The amount listed for Value Code 24 is based on the Revenue Code billed on your claim
- Value Code 23 represents SOC. The amount listed for 23 will be the patient's SOC
- There is a crosswalk to assist with the form conversion

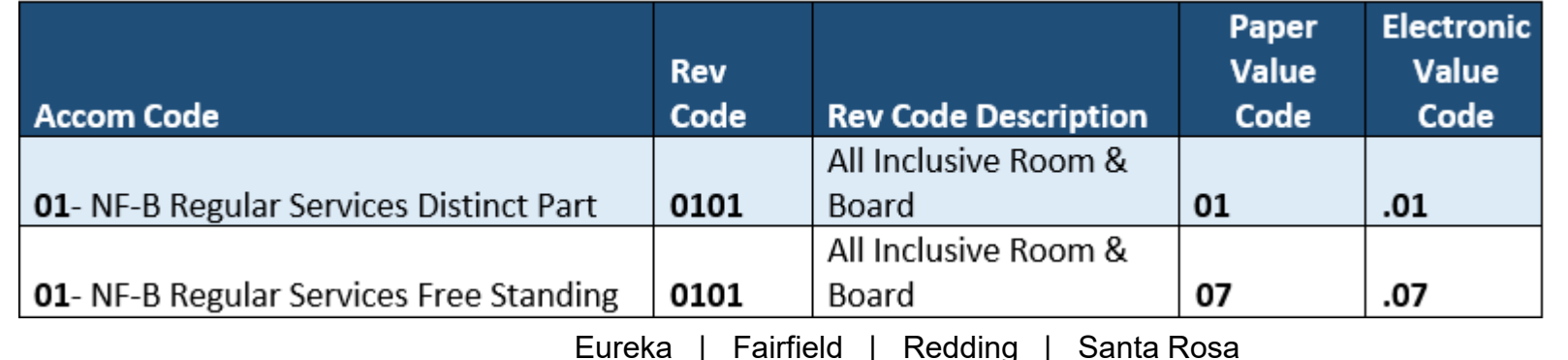

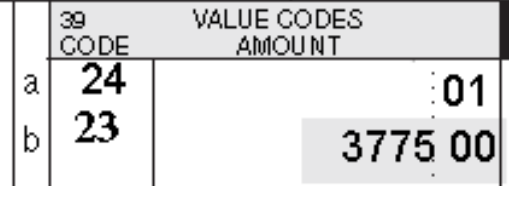

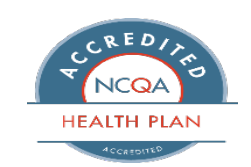

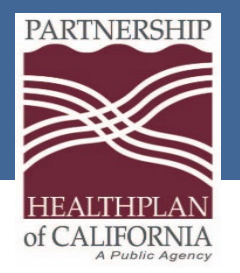

Revenue Codes

#### Accommodation codes will be transitioned into National Revenue Codes

#### Box 42

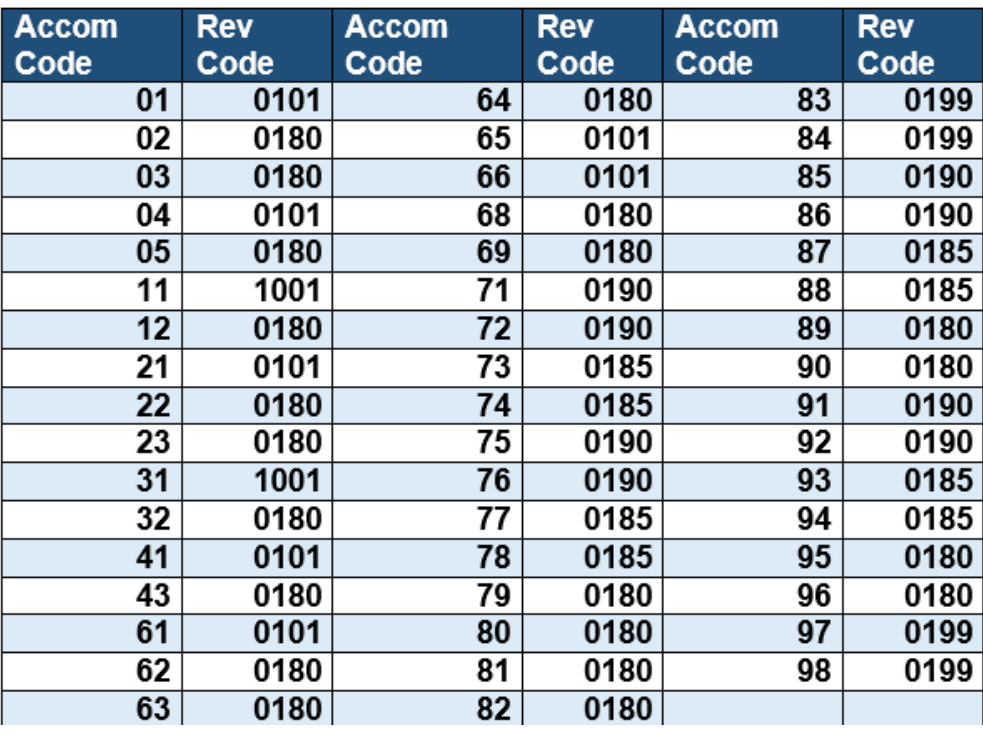

#### Box 43

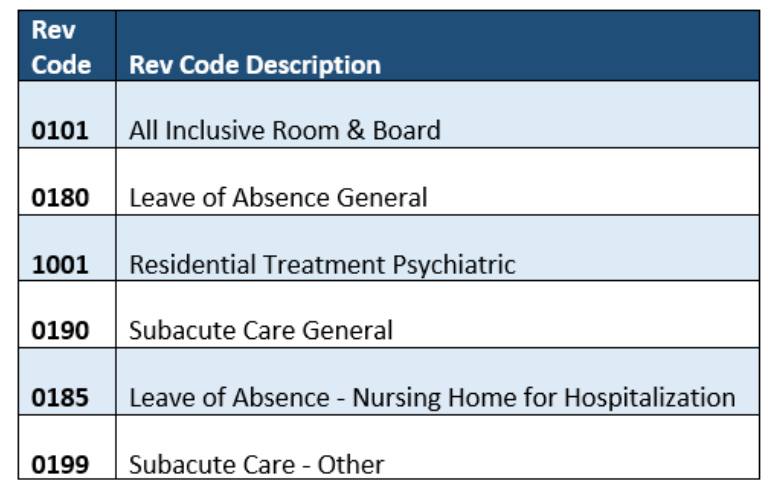

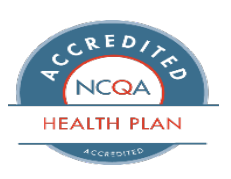

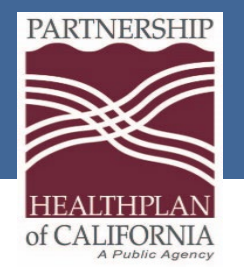

#### Fields 50-81CC

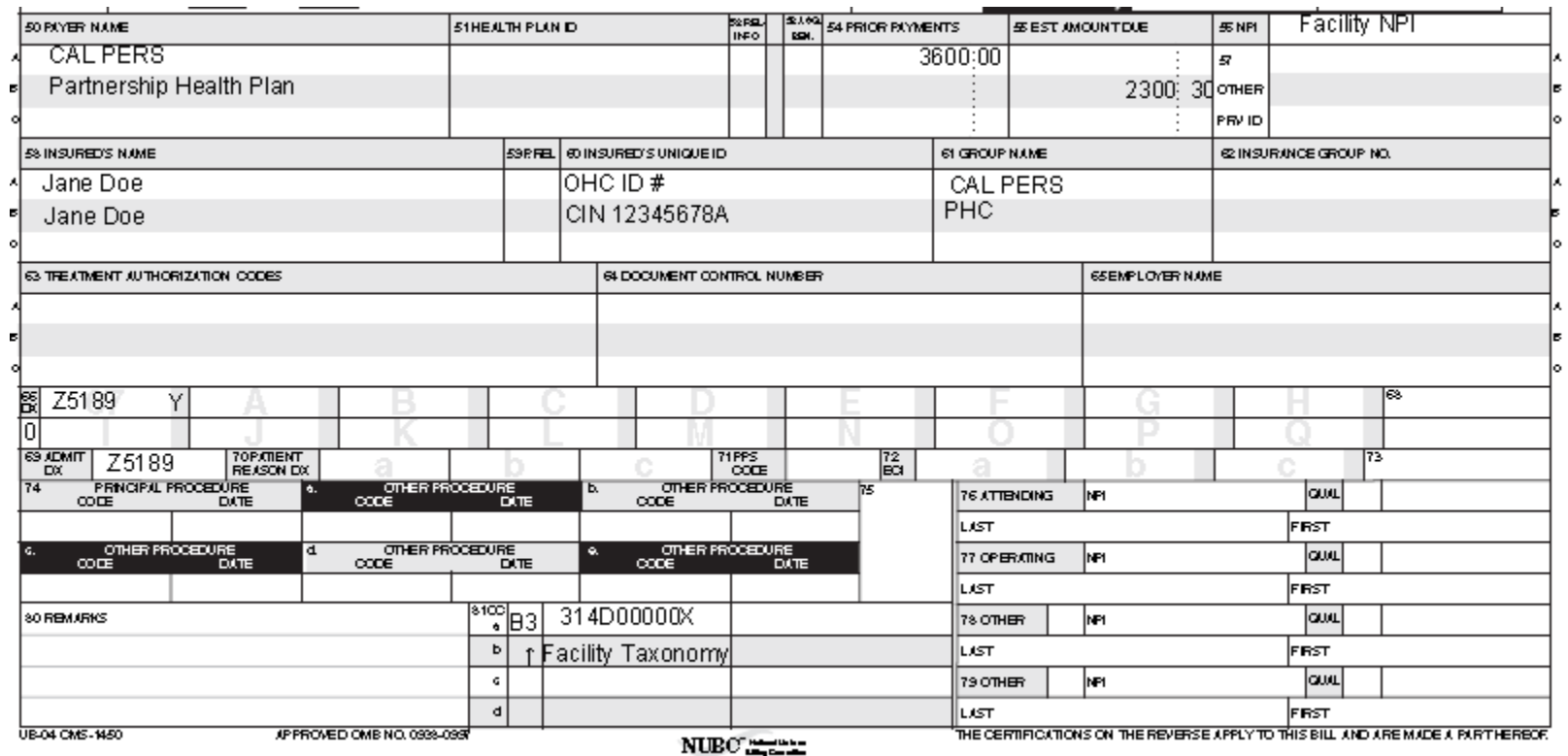

![](_page_33_Picture_4.jpeg)

![](_page_34_Picture_0.jpeg)

## Important Reminders

- 25-1 Form will not be accepted beginning dates of service 02/01/2024
- Local Codes will not be accepted beginning dates of service 02/01/2024
- Value Code and Value Code amounts are required for reimbursement
- Facility Taxonomy Codes are required on every claim

![](_page_34_Picture_6.jpeg)

![](_page_35_Picture_0.jpeg)

**Resources** 

![](_page_35_Picture_2.jpeg)

![](_page_35_Picture_3.jpeg)

![](_page_35_Picture_4.jpeg)

![](_page_36_Picture_0.jpeg)

### Additional Support

Partnership recognizes the impact of the Local Code Conversion and the conversion from a 25-1 billing form to a UB04 billing form

#### We are here to support you via:

- 1:1 training in person
- 1:1 training via WebEx
- Phone support
- Email support
- FAQs to be sent shortly

Please do not hesitate to contact us

![](_page_36_Picture_10.jpeg)

![](_page_37_Picture_0.jpeg)

### Contact Us

**Business hours:** Monday – Friday 8 a.m. – 5 p.m.

**Claims Customer Service:** 800.863.4133 707.863.4130

**Partnership Website:** www.partnershiphp.org

**Claims Resolution Coordinators** 855.798.8761 530.999.6868

**Facility Liaison:** Priscila Ayala payala@partnershiphp.org

![](_page_37_Picture_7.jpeg)